# **Începeţi aici HL-3040CN Ghid de instalare şi configurare rapidă**

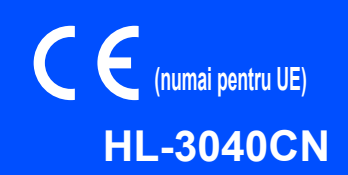

Înainte de a putea utiliza imprimanta, citiţi acest Ghid de instalare şi configurare rapidă pentru configurarea şi instalarea corectă.

# **IMPORTANT**

# **NU conectaţi deocamdată cablul de interfaţă.**

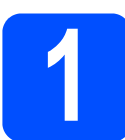

**1 Despachetaţi imprimanta şi verificaţi componentele**

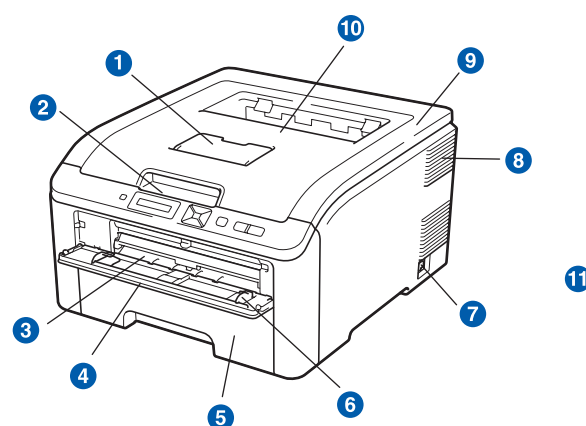

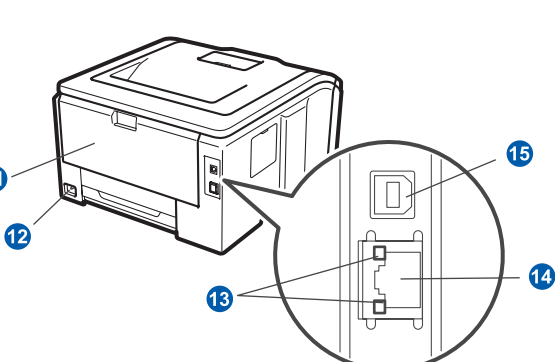

- a Clapetă de susţinere pentru tava de ieşire cu faţa în jos (clapetă de sustinere)
- 2 Panou de control
- **6** Fantă de alimentare manuală
- 4 Capac fantă de alimentare manuală
- **6** Tava pentru hârtie
- 6 Ghidaj pentru hârtie la alimentarea manuală
- **a** întrerupător
- **8** Orificiu de ventilație
	- <sup>9</sup> Capac superior
	- **D** Tava de ieşire cu fața în jos
	- **6** Capacul din spate (tava de ieşire spate)
	- <sup>2</sup> Ştecher de curent alternativ
	- **B** LED-uri (diode electroluminiscente) care indică starea retelei
	- 1 Port 10/100BASE-TX (Ethernet)
	- **6** Conector de interfată USB

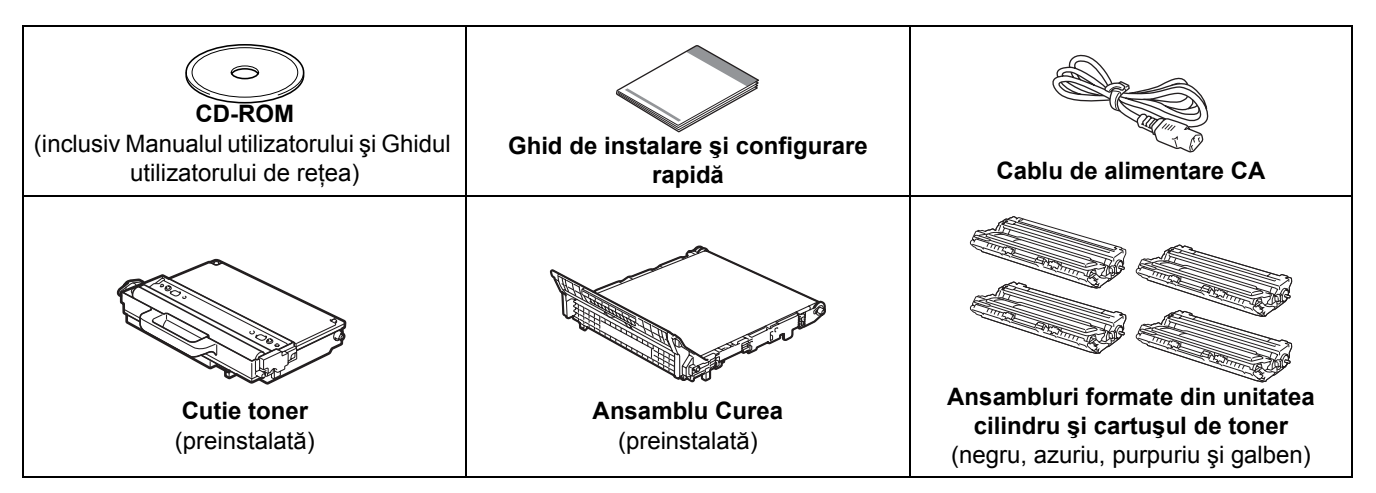

ROM Versiunea 0

## **AVERTIZARE**

- **Pungile de plastic sunt folosite pentru ambalarea imprimantei. Pentru a evita pericolul de sufocare, nu lăsaţi aceste pungi la îndemâna bebeluşilor şi a copiilor.**
- **Această imprimantă este foarte grea, cântărind aproximativ 19,0 kg. Pentru a preveni orice vătămare,**  folosiți cel puțin două persoane pentru a ridica imprimanta. Aveți grijă să nu vă prindeți degetele atunci **când puneţi imprimanta jos.**

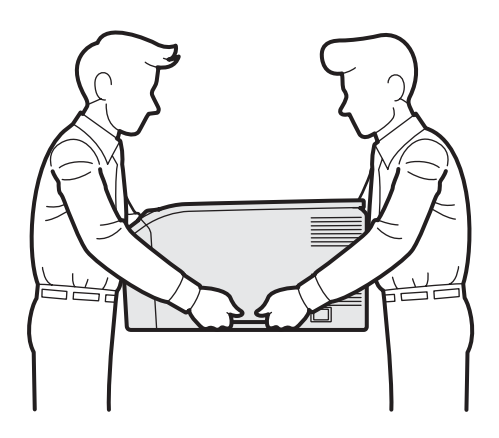

## **Notă**

*Lăsaţi un spaţiu în jurul imprimantei, aproximativ după cum se prezintă în ilustraţie.*

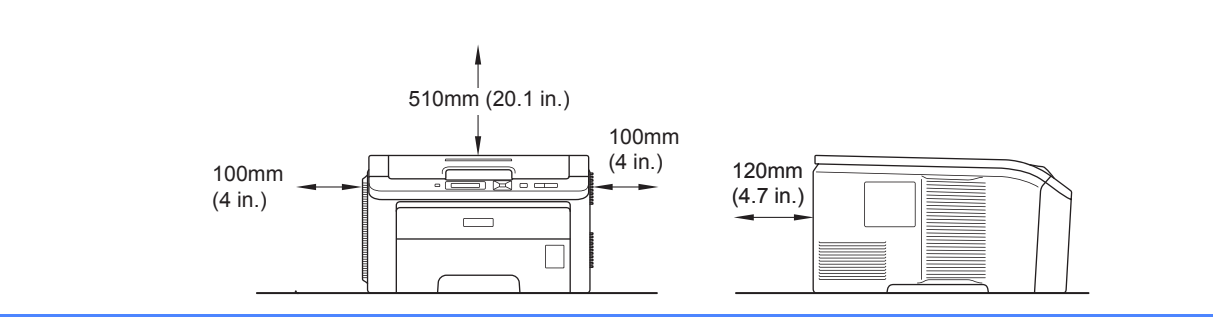

## **Notă**

*Cablul de interfaţă nu este un accesoriu standard. Puteţi cumpăra cablul de interfaţă adecvat interfeţei dorite (USB sau de reţea).*

#### *Cablu USB*

- · Vă rugăm să vă asigurați că folosiți un cablu de interfață USB 2.0 (tip A/B) care nu este mai lung de 2 m.
- *Când folosiţi un cablu USB, asiguraţi-vă că îl conectaţi la portul USB al calculatorului dumneavoastră şi nu la un port USB de la o tastatură sau la un hub USB nealimentat.*

#### *Cablu de reţea*

*Utilizaţi un cablu de legătură de Categoria 5 (sau ulterior) cu perechi torsadate pentru reţele 10BASE-T sau 100BASE-TX Fast Ethernet.*

# **Simboluri utilizate în acest ghid**

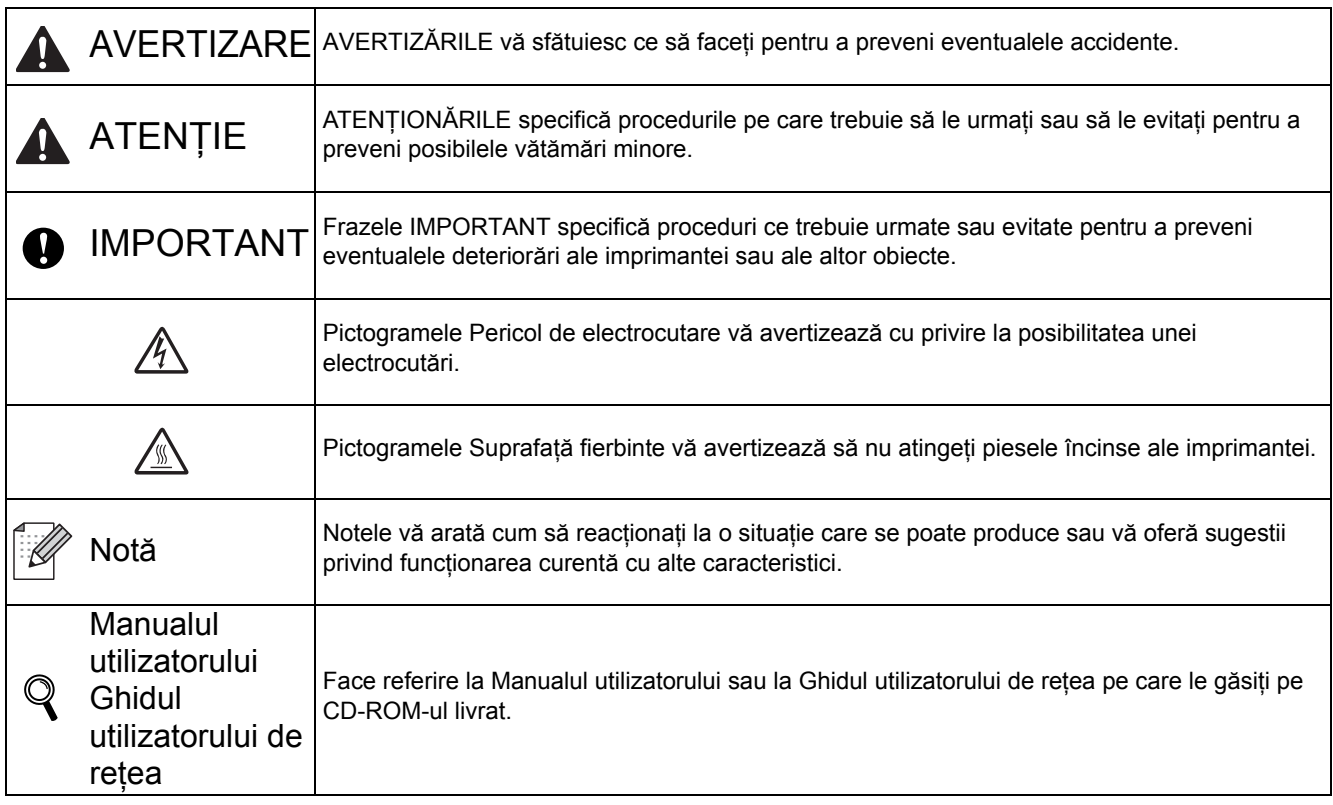

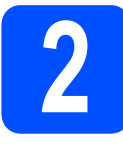

# **2 Scoateţi materialele de ambalare de pe imprimantă**

#### **IMPORTANT**

- **În cazul în care trebuie să expediaţi imprimanta, păstraţi toate materialele de ambalare şi cutia.**
- **Încă NU introduceţi cablul de alimentare în priză.**

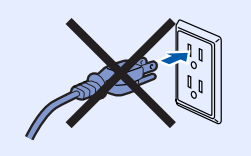

- a Scoateți banda de ambalare de pe exteriorul imprimantei.
- **b** Deschideți complet capacul superior, ridicând  $m$ ânerul  $\bullet$ .

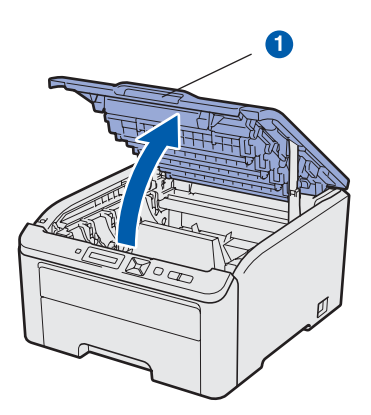

C Scoateți materialul de ambalare din interiorul imprimantei.

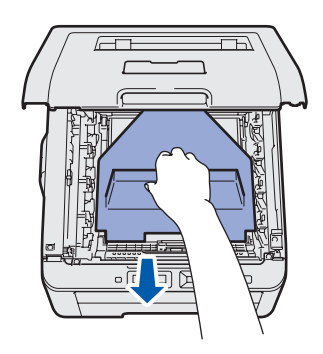

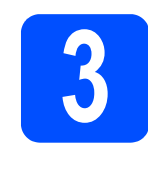

## **3 Instalați ansamblurile**<br>**3** cilindru și cartușul de **formate din unitatea cilindru şi cartuşul de toner**

a Despachetați cele patru ansambluri de cilindru şi cartuş de toner şi agitaţi-le uşor, de mai multe ori, dintr-o parte în alta, pentru a distribui tonerul în mod uniform în interiorul ansamblului.

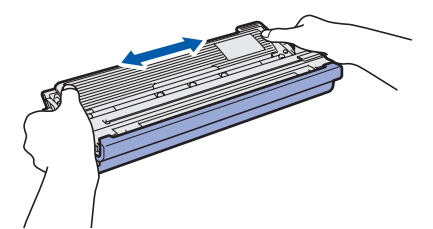

**b** Scoateți capacul protector, trăgând de ureche în modul ilustrat.

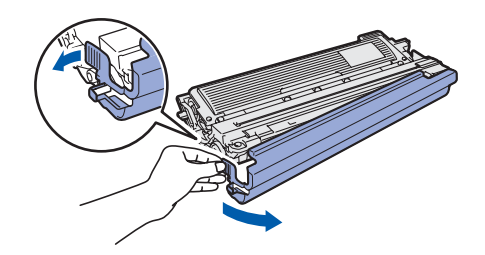

# **Notă**

*Nu atingeţi suprafaţa foliei de protecţie. Folia poate conţine urme de toner care vă pot păta pielea sau hainele.* 

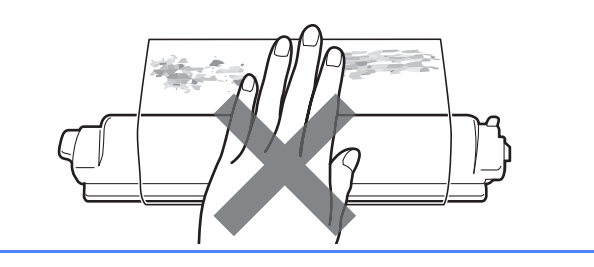

C Glisați toate cele patru ansambluri de cilindru și cartuş de toner în imprimantă, în modul ilustrat. Aveţi grijă să potriviţi culoarea cartuşului de toner cu culoarea etichetei de pe imprimantă.

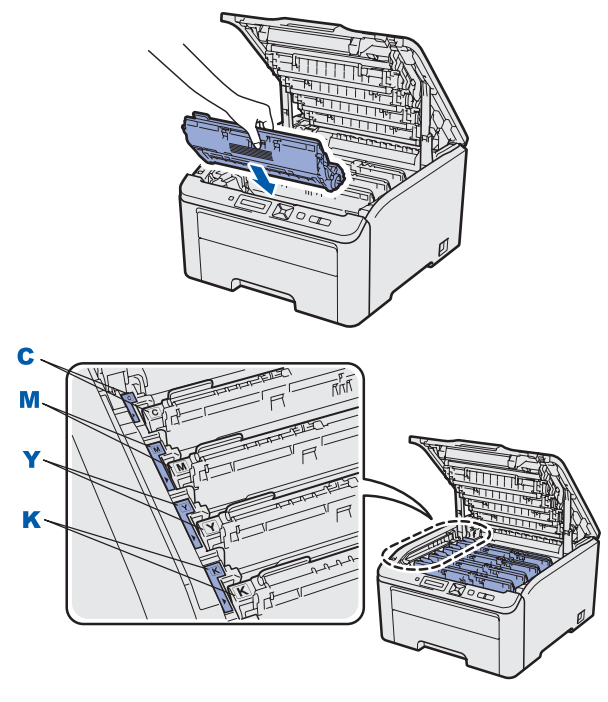

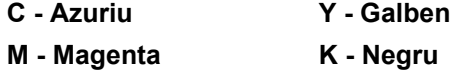

c inchideți capacul superior al imprimantei.

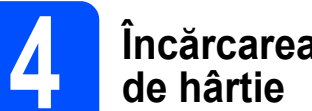

# **4 Încărcarea hârtiei în tava**

a Scoateți complet tava pentru hârtie din imprimantă.

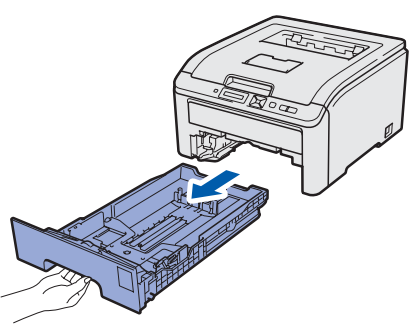

**b** în timp ce apăsați maneta verde de deblocare a ghidajelor pentru hârtie **O**, glisați ghidajele pentru hârtie astfel încât să corespundă dimensiunii colilor pe care le încărcaţi în tavă. Asiguraţi-vă că ghidajele sunt bine fixate în locaşurile lor.

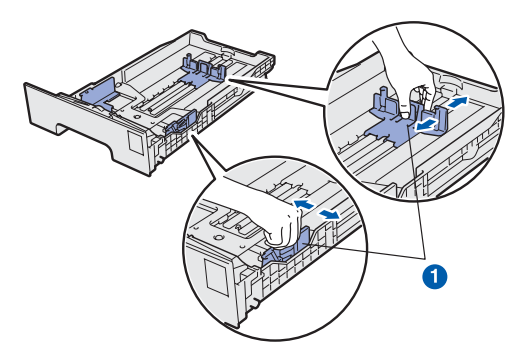

- **C** Răsfoiți bine teancul de coli pentru a evita blocarea hârtiei şi alimentarea incorectă.
- d Puneți hârtie în tavă și asigurați-vă că teancul nu depăşeşte marcajul care reprezintă cantitatea maximă de hârtie admisă **a.** Partea care trebuie imprimată trebuie să fie orientată cu fața în jos.

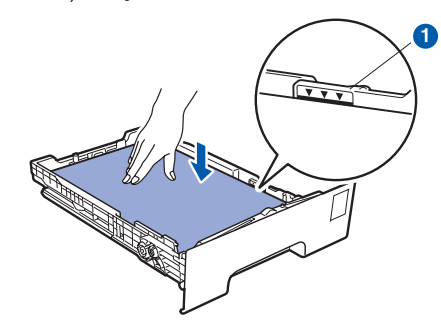

#### **O** IMPORTANT

**Asiguraţi-vă că ghidajele pentru hârtie ating părţile laterale ale hârtiei pentru a se alimenta corect.** 

e Fixati bine tava de hârtie înapoi în imprimantă. Asiguraţi-vă că este complet introdusă în imprimantă.

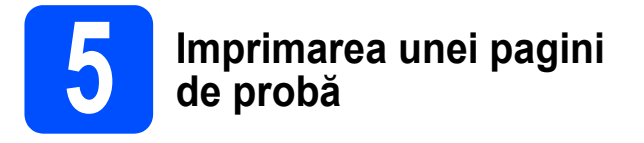

#### **IMPORTANT**

**NU conectaţi deocamdată cablul de interfaţă.**

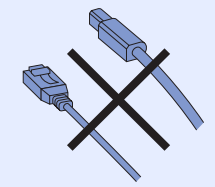

a Asigurați-vă că întrerupătorul imprimantei este în poziţia oprit.

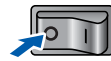

**b** Conectați la imprimantă cablul de alimentare CA.

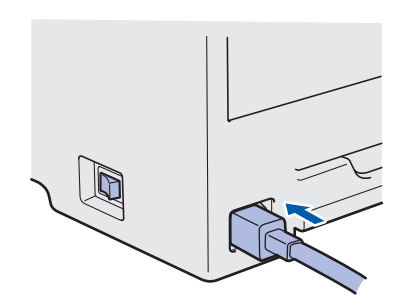

- **C** Introduceți cablul de alimentare CA într-o priză de curent alternativ. Porniţi imprimanta de la întrerupător.
- d După ce imprimanta a terminat încălzirea, pe ecranul LCD apare Ready.
- e Apăsaţi **Go**. Imprimanta imprimă o pagină de probă. Verificati dacă pagina de probă a fost imprimată corect.

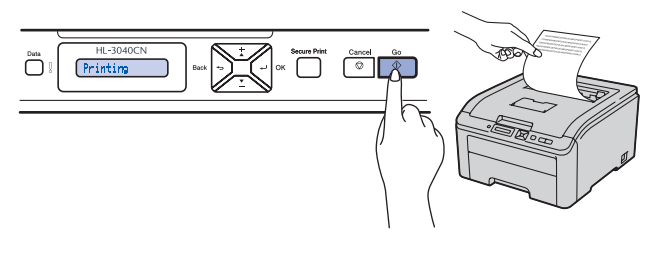

## **Notă**

*Acest funcţie nu va fi disponibilă după executarea primei sarcini de imprimare pe care o trimiteţi de la calculatorul dumneavoastră.*

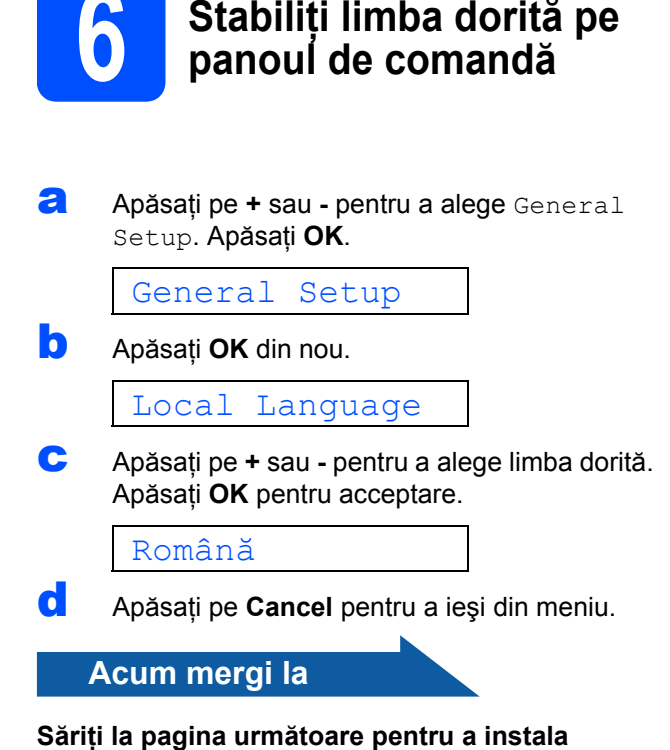

**driverul imprimantei.**

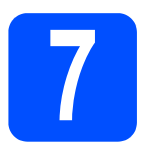

# **7 Alegeţi tipul de conexiune**

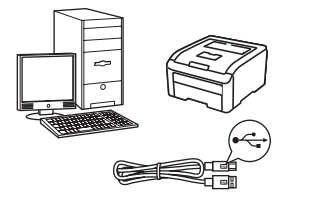

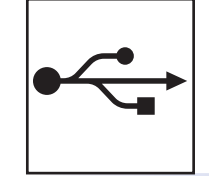

# **Pentru cablul de interfaţă USB**

Windows®, mergeţi la [pagina 8](#page-7-0) Macintosh, mergeţi la [pagina 10](#page-9-0)

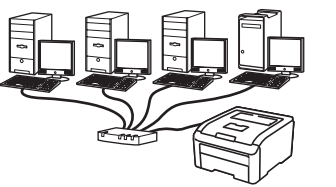

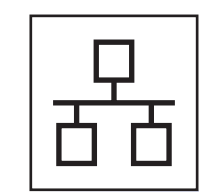

# **Pentru reţeaua cu fir**

Windows<sup>®</sup>, mergeți la [pagina 11](#page-10-0) Macintosh, mergeţi la [pagina 15](#page-14-0)

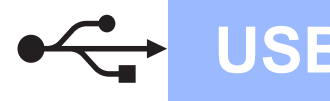

# **Pentru utilizatorii de cablu de interfaţă USB**

<span id="page-7-0"></span>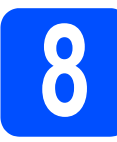

## **88 Instalați driverul de<br><b>88 Imprimantă și conecte**<br>**88 Imprimanta la comp imprimantă şi conectaţi imprimanta la computer**

#### **IMPORTANT**

**NU conectaţi deocamdată cablul de interfaţă USB.**

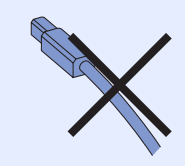

# **Notă**

*Dacă pe calculatorul dumneavoastră apare Found New Hardware Wizard (Expert hardware nou instalat), faceţi clic pe Cancel (Anulare).*

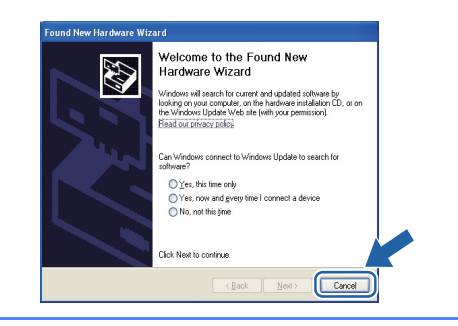

- a Opriți imprimanta de la întrerupător.
- **b** Asigurați-vă că firul de interfață USB NU este conectat la imprimantă, şi apoi începeţi instalarea driverului imprimantei. În cazul în care cablul este deja conectat, deconectati-l.

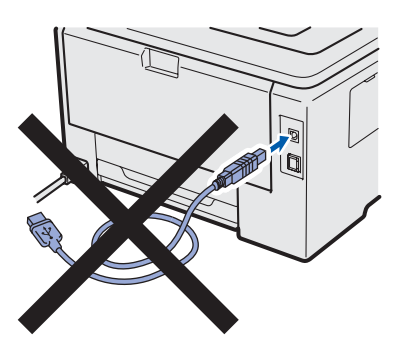

**C** Porniți calculatorul. (Trebuie să fiți înregistrat cu drepturi de administrator.)

- **d** Introduceti CD-ROM-ul livrat în unitatea CD-ROM. Ecranul de deschidere va apărea automat. Alegeți modelul imprimantei dumneavoastră şi limba de afişare.
- **e** Faceti clic pe **Install Printer Driver** (Instalare driver de imprimantă) de pe ecranul meniului.

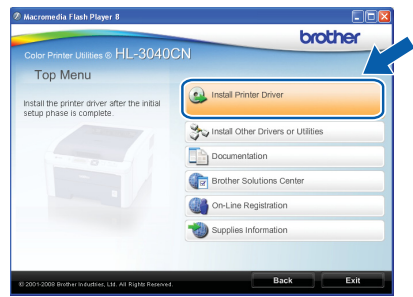

f Faceţi clic pe **USB cable users** (Utilizatori cablu USB).

### **Notă**

*Pentru Windows Vista®, când pe ecran apare User Account Control (Control Cont Utilizator), faceţi clic pe Continue (Continuare).*

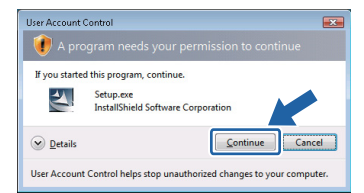

- g Când apare fereastra **License Agreement** (Acord de licenţă), faceţi clic pe **Yes** (Da) dacă acceptati termenii conventiei de licentă.
- **h** îndepărtați eticheta care acoperă conectorul interfeţei USB.

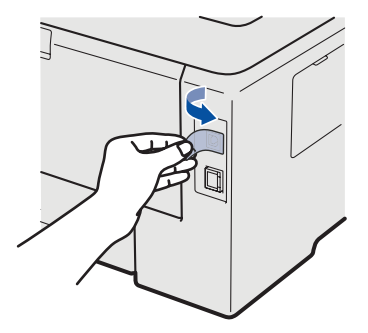

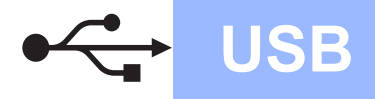

# **Windows USB ®**

când apare acest ecran, asigurați-vă că imprimanta este pornită. Conectaţi cablul USB la conectorul USB marcat cu simbolul  $\leftarrow$  și apoi conectați cablul la computer. Faceţi clic pe **Next** (Următorul).

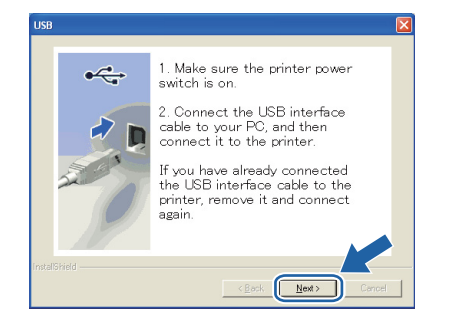

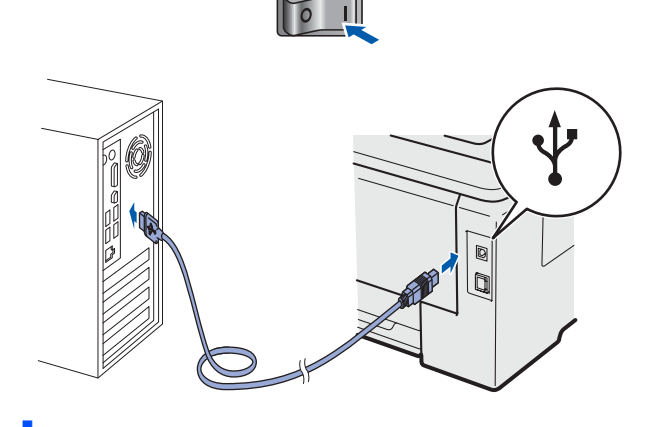

Faceți clic pe **Finish** (Terminat).

**Notă**

- *Dacă doriţi să înregistraţi produsul on-line, bifaţi On-Line Registration (Înregistrare online).*
- *Dacă nu doriţi să vă setaţi imprimanta ca imprimantă implicită, debifaţi Set as Default Printer (Setaţi ca imprimantă implicită).*
- *Dacă doriţi să dezactivaţi Status Monitor (Monitor de stare), debifaţi Enable Status Monitor (Activare Monitor de stare).*

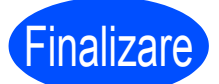

#### Finalizare **Instalarea este acum finalizată.**

# **Notă**

#### *Driver de imprimantă XML Paper Specification (Specificaţie hârtie XML)*

*Driverul de imprimantă XML Paper Specification (Specificaţie hârtie XML) este driverul cel mai adecvat la imprimarea din aplicaţii care folosesc documente XML Paper Specification (Specificaţie hârtie XML). Vă rugăm să descărcaţi cel mai recent driver accesând Brother Solutions Center la [http://solutions.brother.com/](http://solutions.brother.com).*

**USB**

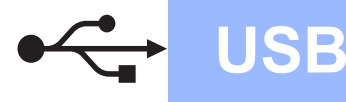

# **Pentru utilizatorii de cablu de interfaţă USB**

<span id="page-9-0"></span>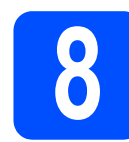

## **88 Conectați imprimanta la computerul Macintosh și<br><b>8 Conectați driverul computerul Macintosh şi instalaţi driverul**

a Îndepărtați eticheta care acoperă conectorul interfetei USB.

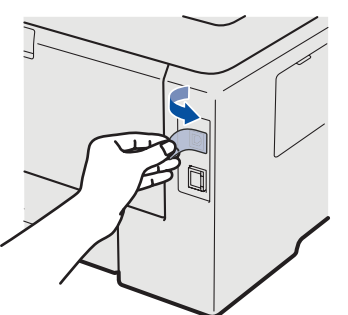

**b** Conectati cablul USB la conectorul USB marcat cu un simbol si apoi conectați cablul la computerul Macintosh.

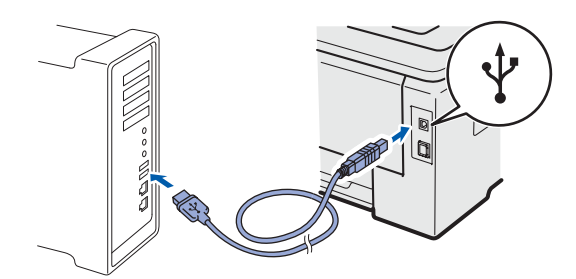

#### **O IMPORTANT**

- **NU conectaţi imprimanta la un port USB al unei tastaturi sau la un hub USB nealimentat.**
- **Conectaţi imprimanta direct la computer.**
- **C** Asigurați-vă că întrerupătorul imprimantei este în poziţia pornit.
- d Porniţi calculatorul Macintosh. Introduceţi CD-ROM-ul livrat în unitatea CD-ROM.
- e Faceţi dublu clic pe pictograma **HL3000** de pe spaţiul de lucru. Faceţi dublu clic pe pictograma **Start Here**. Urmaţi instrucţiunile de pe ecran.

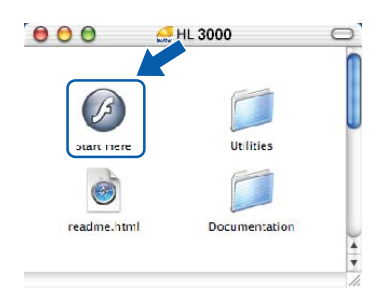

**f** Faceti clic pe **Install Printer Driver** (Instalare driver de imprimantă) de pe ecranul meniului.

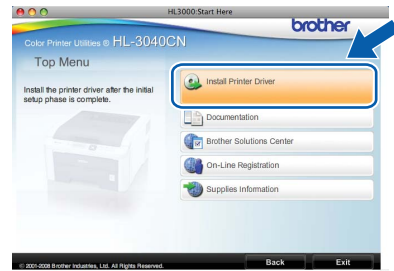

- g Faceţi clic pe **USB cable users** (Utilizatori de cablu USB) şi urmaţi instrucţiunile de pe ecran. Apoi, reporniți computerul Macintosh.
- **h** Programul Brother va căuta imprimanta Brother. În acest timp va apărea următorul ecran.

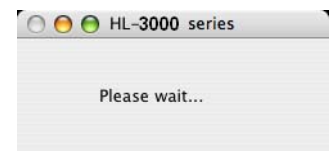

**i** Alegeți imprimanta pe care doriți să o conectaţi, după care faceţi clic pe **OK**.

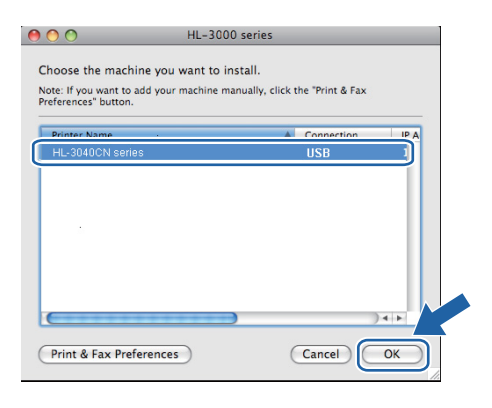

j La apariţia acestui ecran, faceţi clic pe **OK**.

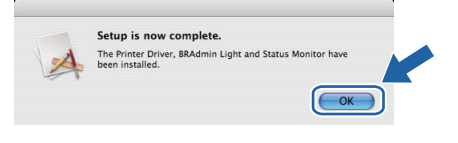

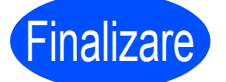

#### Finalizare **Instalarea este acum finalizată.**

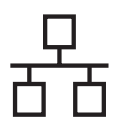

# **Pentru utilizatorii de cablu de interfaţă în reţea cu fir**

<span id="page-10-0"></span>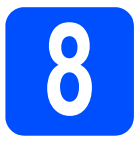

#### **8 <b>8** Pentru utilizatorii de imprimantă de rețea **imprimantă de reţea Peerto-Peer**

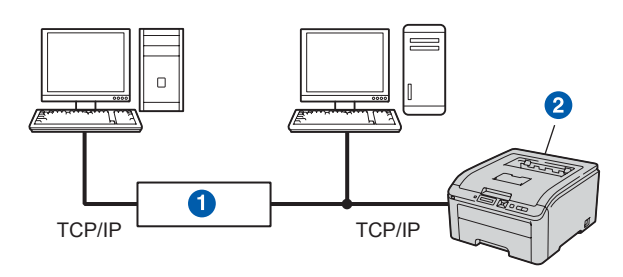

**a** Router

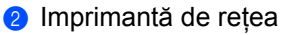

#### $\mathscr{U}$ **Notă**

- *Dacă doriţi să conectaţi imprimanta la reţea, vă recomandăm ca înainte de instalare să vă contactaţi administratorul de sistem sau să consultaţi* Ghidul utilizatorului de reţea *de pe CD-ROM.*
- *Dacă folosiţi un paravan de protecţie Windows® sau o funcţie de paravan de protecţie a aplicaţiilor anti-spyware sau antivirus, dezactivaţi-le temporar. După ce sunteţi sigur că puteţi imprima, configuraţi setările software urmând instrucţiunile.*

#### **Conectarea imprimantei la reţea şi instalarea driverului**

**a** Conectați cablul de interfață de rețea la conectorul LAN marcat cu un simbol  $\frac{P}{R}$  și apoi conectati-l la un port liber de la hub-ul dvs.

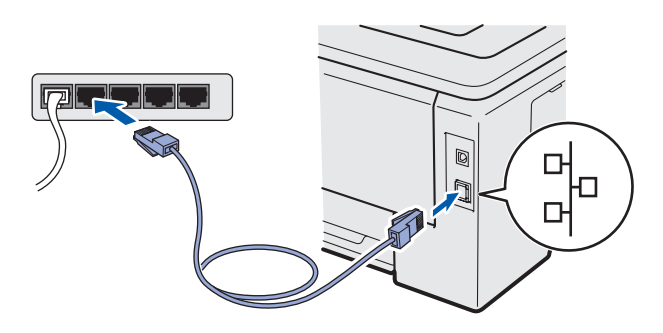

- **b** Asigurați-vă că întrerupătorul imprimantei este în poziţia pornit.
- C Porniti calculatorul. (Trebuie să fiți înregistrat cu drepturi de administrator.)

**d** Introduceti CD-ROM-ul livrat în unitatea CD-ROM. Ecranul de deschidere va apărea automat.

Alegeti modelul imprimantei dumneavoastră și limba de afişare.

**e** Faceti clic pe **Install Printer Driver** (Instalare driver de imprimantă) de pe ecranul meniului.

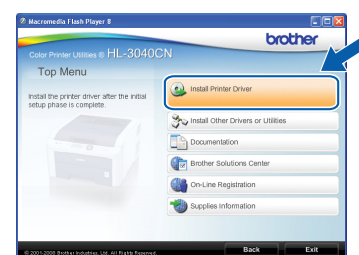

**f** Faceti clic pe **Network cable users** (Utilizatori de cablu de retea).

### **Notă**

*Pentru Windows Vista®, când pe ecran apare User Account Control (Control Cont Utilizator), faceţi clic pe Continue (Continuare).*

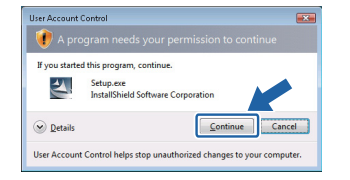

- g Când apare fereastra **License Agreement** (Acord de licenţă), faceţi clic pe **Yes** (Da) dacă acceptați termenii convenției de licență.
- **h** Alegeti Brother Peer-to-Peer Network Printer (Brother imprimantă de rețea punct-lapunct), şi apoi faceţi clic pe **Next** (Următorul).

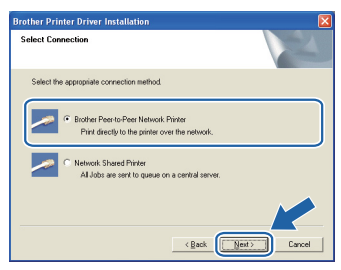

**Reţ**

**ea cu fir**

11

# **Rețea cu fir Windows**<sup>®</sup>

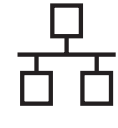

Alegeti Search the network for devices and **choose from a list of discovered devices (Recommended)** (Caută în reţea toate dispozitivele și alegeți dintr-o listă de dispozitive găsite (Recomandat)). Sau introduceti adresa IP sau numele de nod al imprimantei dumneavoastră. Faceti clic pe **Next** (Următorul).

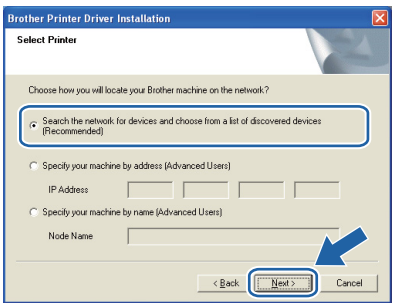

# **Notă**

*Puteţi găsi numele nodului şi adresa IP a imprimantei dumneavoastră imprimând Pagina cu setările imprimantei.* 

Alegeți imprimanta dumneavoastră și apoi faceti clic pe **Next** (Următorul).

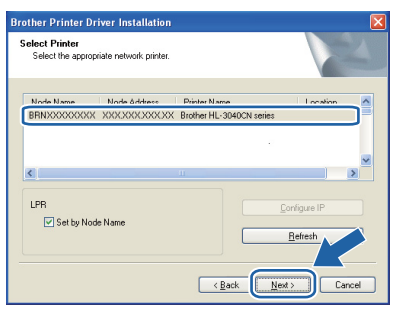

# **Notă**

*Dacă apariţia imprimantei pe listă întârzie mult timp (circa un minut), faceţi clic pe Refresh (Reactualizare).*

### **k** Faceti clic pe **Finish** (Terminat).

#### - Ø **Notă**

- *Dacă doriţi să înregistraţi produsul on-line, bifaţi On-Line Registration (Înregistrare online).*
- *Dacă nu doriţi să vă setaţi imprimanta ca imprimantă implicită, debifaţi Set as Default Printer (Setaţi ca imprimantă implicită).*
- *Dacă doriţi să dezactivaţi Status Monitor (Monitor de stare), debifaţi Enable Status Monitor (Activare Monitor de stare).*
- *Dacă dezactivaţi software-ul de tip firewall personal (de ex. Windows® Firewall), reactivaţi-l.*

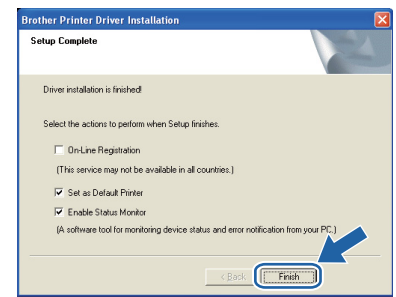

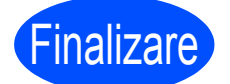

#### Finalizare **Instalarea este acum finalizată.**

# **Notă**

#### *Driver de imprimantă XML Paper Specification (Specificaţie hârtie XML)*

*Driverul de imprimantă XML Paper Specification (Specificaţie hârtie XML) este driverul cel mai adecvat la imprimarea din aplicaţii care folosesc documente XML Paper Specification (Specificaţie hârtie XML). Vă rugăm să descărcaţi cel mai recent driver accesând Brother Solutions Center la [http://solutions.brother.com/.](http://solutions.brother.com)*

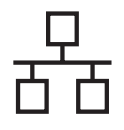

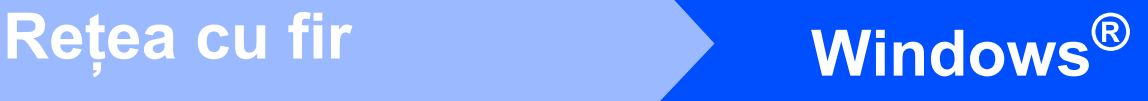

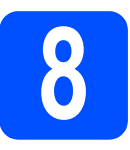

## **8 Pentru cei care utilizeaz<sup>ă</sup> imprimanta în reţea partajată**

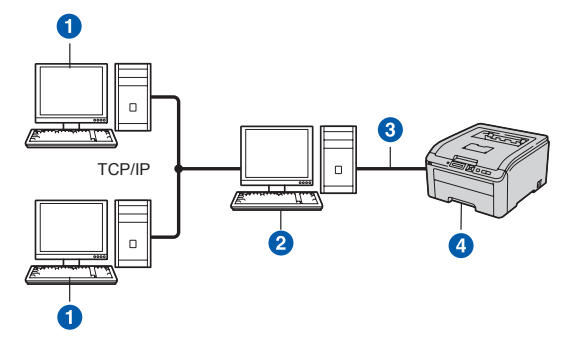

- **Computer client**
- b Cunoscut şi sub numele de "server" sau "server de imprimantă"
- TCP/IP sau USB
- **4** Imprimanta

## **Notă**

*Dacă doriţi să vă conectaţi la o imprimantă partajată din reţea, înainte de instalare vă recomandăm să întrebaţi administratorul de sistem despre numele din şirul de imprimare sau numele de partajare al imprimantei.*

#### **Instalaţi driverul şi alegeţi numele din şirul de imprimare sau de partajare corecte**

- **a** Porniti calculatorul. (Trebuie să fiți înregistrat cu drepturi de administrator.)
- **b** Introduceti CD-ROM-ul livrat în unitatea CD-ROM. Ecranul de deschidere va apărea automat. Alegeţi modelul imprimantei dumneavoastră şi

limba de afişare.

**C** Faceti clic pe **Install Printer Driver** (Instalare driver de imprimantă) de pe ecranul meniului.

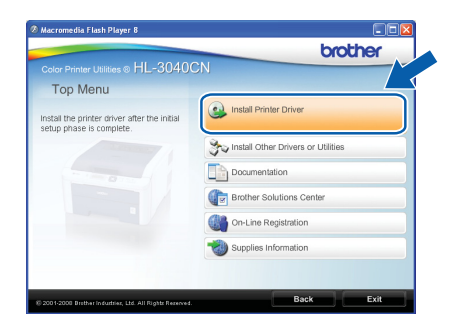

d Faceţi clic pe **Network cable users** (Utilizatori de cablu de retea).

## **Notă**

*Pentru Windows Vista®, când apare ecranul User Account Control (Control cont utilizator), faceţi clic pe Continue (Continuare).*

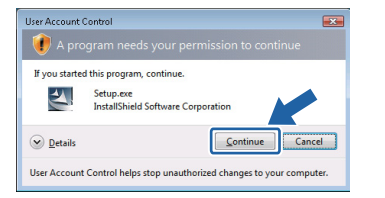

- e Când apare fereastra **License Agreement** (Acord de licenţă), faceţi clic pe **Yes** (Da) dacă acceptați termenii convenției de licență.
- **f** Selectati Network Shared Printer (Imprimantă partajată în reţea), şi apoi faceţi clic pe **Next** (Următorul).

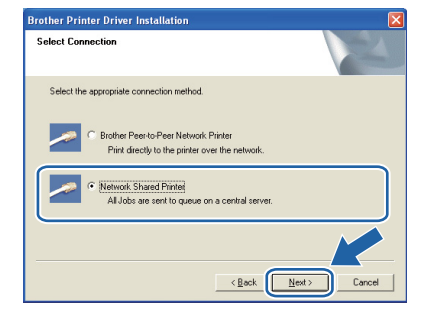

**g** Selectați șirul de imprimare al imprimantei dumneavoastră şi apoi faceţi clic pe **OK**.

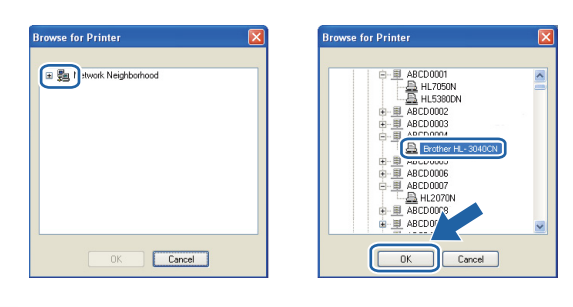

## **Notă**

*Dacă nu cunoaşteţi amplasarea sau numele imprimantei în reţea, contactaţi administratorul.* **Reţ**

**ea cu fir**

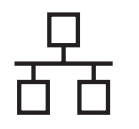

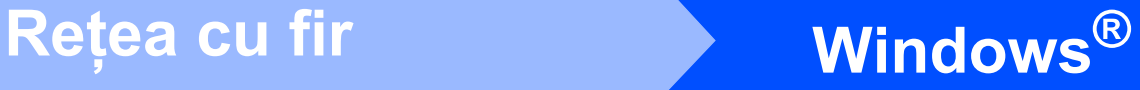

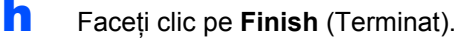

## **Notă**

- *Dacă doriţi să înregistraţi produsul on-line, bifaţi On-Line Registration (Înregistrare online).*
- *Dacă nu doriţi să vă setaţi imprimanta ca imprimantă implicită, debifaţi Set as Default Printer (Setaţi ca imprimantă implicită).*
- *Dacă doriţi să dezactivaţi Status Monitor (Monitor de stare), debifaţi Enable Status Monitor (Activare Monitor de stare).*

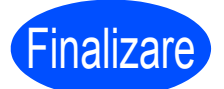

Finalizare **Instalarea este acum finalizată.**

## **Notă**

#### *Driver de imprimantă XML Paper Specification (Specificaţie hârtie XML)*

*Driverul de imprimantă XML Paper Specification (Specificaţie hârtie XML) este driverul cel mai adecvat la imprimarea din aplicaţii care folosesc documente XML Paper Specification (Specificaţie hârtie XML). Vă rugăm să descărcaţi cel mai recent driver accesând Brother Solutions Center la [http://solutions.brother.com/](http://solutions.brother.com).*

# **Retea cu fir Macintosh**

# **Pentru utilizatorii de cablu de interfaţă în reţea cu fir**

<span id="page-14-0"></span>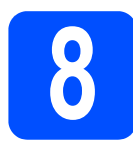

## **8 Conectarea imprimantei la computerul Macintosh<br>
si instalarea driverului la computerul Macintosh şi instalarea driverului**

**a** Conectati cablul de interfată de retea la conectorul LAN marcat cu un simbol  $\frac{P}{R}$  și apoi conectaţi-l la un port liber de la hub-ul dvs.

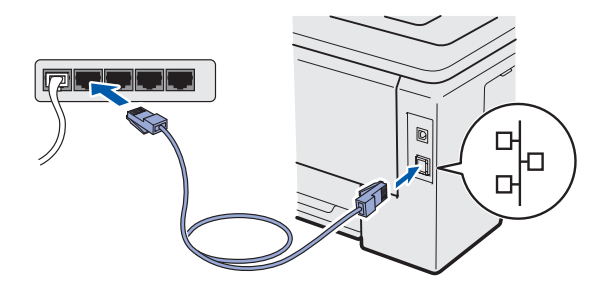

- **b** Asigurați-vă că întrerupătorul imprimantei este în poziţia pornit.
- **C** Porniți calculatorul Macintosh. Introduceți CD-ROM-ul livrat în unitatea CD-ROM.
- d Faceţi dublu clic pe pictograma **HL3000** de pe spatiul de lucru. Faceti dublu clic pe pictograma **Start Here**. Urmaţi instrucţiunile de pe ecran.

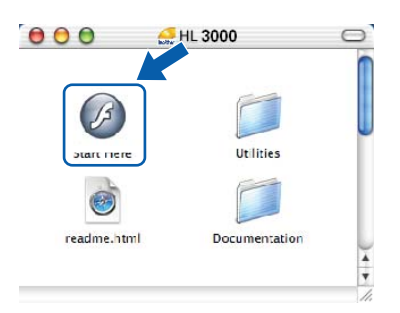

**e** Faceți clic pe **Install Printer Driver** (Instalare driver de imprimantă) de pe ecranul meniului.

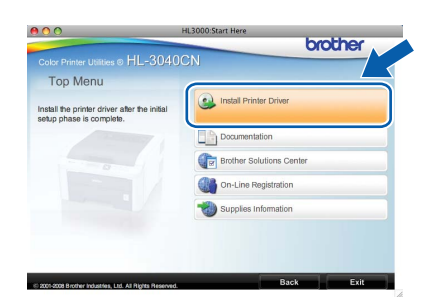

f Faceţi clic pe **Network cable users** (Utilizatori de cablu de reţea) şi urmaţi instrucţiunile de pe ecran. Apoi, reporniți computerul Macintosh.

**C** Programul Brother va căuta imprimanta Brother. În acest timp va apărea următorul ecran.

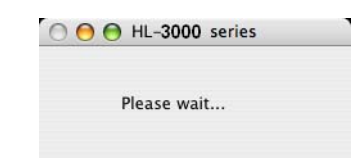

h Alegeți imprimanta pe care doriți să o conectaţi, după care faceţi clic pe **OK**.

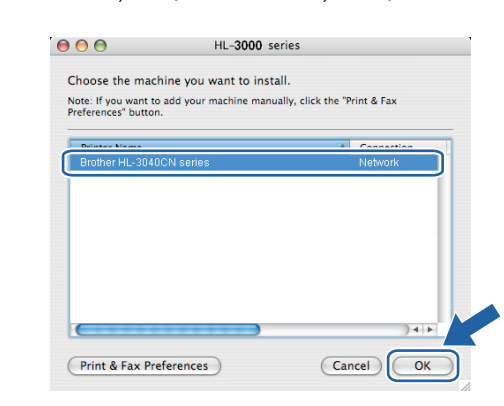

# **Notă**

- *Dacă sunt mai multe imprimante din acelaşi model conectate în reţea, adresa MAC (adresa Ethernet) va fi afişată după numele modelului. Puteţi confirma de asemenea adresa IP derulând la dreapta.*
- *Puteţi găsi adresa MAC a imprimantei (adresa Ethernet) şi adresa IP prin imprimarea Paginii cu setările imprimantei.*

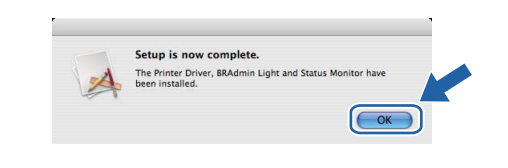

**i** La apariția acestui ecran, faceți clic pe **OK**.

Finalizare **Instalarea este acum finalizată.**

**Reţ**

**ea cu fir**

# **Măsuri de siguranţă**

# **Pentru a utiliza imprimanta în siguranţă**

Dacă NU urmați aceste instrucțiuni de siguranță, există posibilitatea de incendiu, electrocutare, arsuri sau sufocare. Păstrati aceste instrucțiuni pentru a le putea consulta ulterior și cititi-le înainte de a efectua orice operatiune de întretinere.

## **AVERTIZARE**

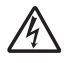

În interiorul imprimantei se găsesc electrozi de înaltă tensiune. Înainte a de a curăta interiorul imprimantei, aveți grijă să opriți imprimanta de la întrerupător și să scoateți imprimanta din priza de alimentare c.a.

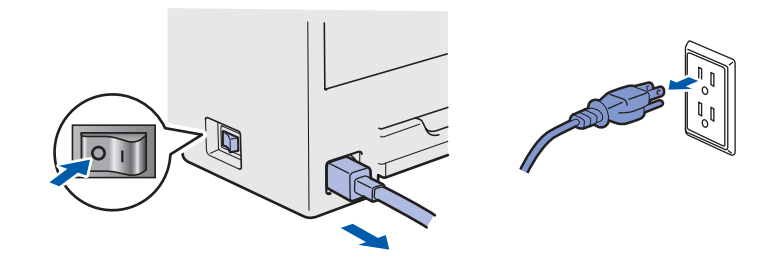

NU manipulaţi ştecherul cu mâinile ude. Pericol de electrocutare!

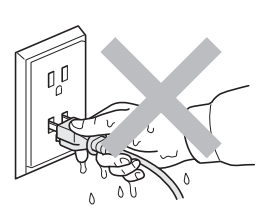

Verificaţi întotdeauna ca ştecherul să fie introdus până la capăt.

Pungile de plastic sunt folosite pentru ambalare. Pentru a evita pericolul de sufocare, nu lăsați aceste pungi la îndemâna bebeluşilor şi a copiilor.

NU folositi niciun fel de substante inflamabile, sprayuri sau dizolvanti/lichide organice care contin alcool sau amoniac pentru a curăta interiorul sau exteriorul imprimantei. Pericol de incendiu sau de electrocutare! Consultaţi *Capitolul 6 din Manualul utilizatorului* pentru modul de curăţare a imprimantei.

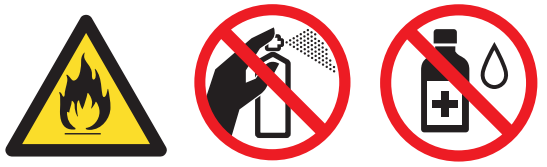

NU utilizati aspiratorul pentru a curăta tonerul împrăștiat. Praful de toner s-ar putea aprinde în interiorul aspiratorului, putând declanșa un incendiu. Ștergeți cu grijă praful de toner cu o lavetă uscată, fără scame, și debarasați-l conform reglementărilor locale.

Curătarea imprimantei la exterior:

- Aveti grijă să deconectati imprimanta de la priza de c.a.
- Folositi detergenți neutri. Curătarea cu lichide volatile, cum ar fi diluanții sau benzina, deteriorează suprafata exterioară a imprimantei.
- NU folositi materiale de curătare care contin amoniac.

# **ATENŢIE**

Fulgerele și scurgerile de curent pot deteriora acest produs! Vă recomandăm să folosiți un dispozitiv de calitate de protectie pentru scurgerile de curent la priza de c.a. sau să deconectați cablurile în timpul unei furtuni cu descărcări electrice.

Imediat după ce ați folosit imprimanta, anumite piese interne ale imprimantei pot fi extrem de fierbinți. Atunci când deschideţi capacul superior sau pe cel din spate (tava de ieşire spate) ale imprimantei, NU atingeți părțile hașurate în ilustrație.

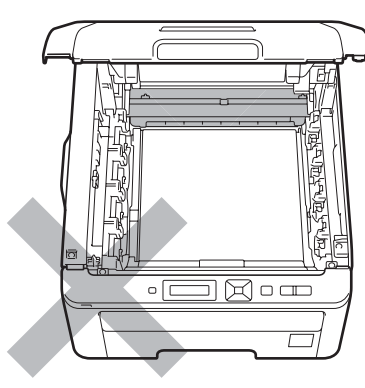

**Interiorul imprimantei (vedere din faţă)**

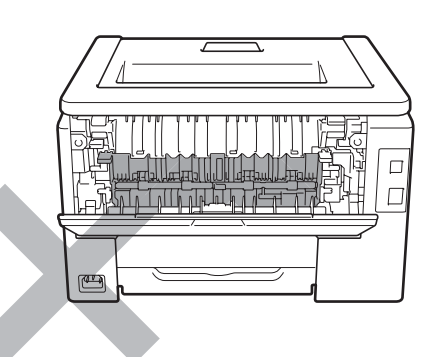

**Interiorul imprimantei (vedere din spate)**

# **O** IMPORTANT **NU atingeţi şi NU deterioraţi etichetele de avertizare situate pe cuptor sau în jurul acestuia.** $\Box$  $\Box$  $\sqrt{2}$  $\Box$

# **Reglementări**

#### **Declaraţie de conformitate CE (numai pentru UE) Declaraţie de conformitate CE**

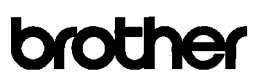

**EC Declaration of Conformity** 

<u>Manufacturer</u><br>Brother Industries Ltd.<br>15-1, Naeshiro<sup>-</sup>cho, Mizuho-ku, Nagoya 467<sup>-</sup>8561 Japan

<u>Plant</u><br>Brother Technology (ShenZhen) Ltd.,<br>NO6 Gold Garden Ind. Nanling Buji, Longgang, Shenzhen, China

Herewith declare that:

Product description : Color Printer HL-3040CN **Product Name** Model Number  $\pm H1.30C$ 

is in conformity with provisions of the Directives applied : Low Voltage Directive 2006/95/EC and the Electromagnetic Compatibility Directive 2004/108/EC.

Harmonized standards applied

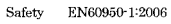

 $\begin{array}{ll} \text{EN55022:2006} & \text{Class B} \\ \text{EN55024:1998 + A1:2001 + A2:2003} \\ \text{EN61000-3-2:2006} \\ \text{EN61000-3-3:1995 + A1:2001 + A2:2005} \end{array}$ EMC

> Brother Industries, Ltd  $: 10th$  September, 2008

Year in which CE marking was first affixed : 2008

Issued by

Signature

Date

Place

: Nagoya, Japan J Strote

Junji Shiota General Manager Quality Management Dept.

# Producător

Brother Industries Ltd. 15-1, Naeshiro-cho, Mizuho-ku, Nagoya 467-8561, Japonia

#### Uzină

Brother Technology (ShenZhen) Ltd., NO6 Gold Garden Ind. Nanling Buji, Longgang, Shenzhen, China

Declară prin prezenta că:

Descrierea produsului : Imprimantă color

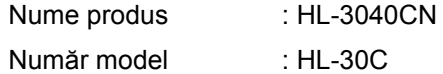

este în conformitate cu prevederile directivelor aplicate : Directiva 2006/95/CE privind echipamentele de joasă tensiune şi Directiva 2004/108/CE privind compatibilitate electromagnetică.

Standardele armonizate aplicate:

SiguranţăEN60950-1:2006

EMC EN55022:2006 Clasa B EN55024:1998 + A1:2001 +A2:2003 EN61000-3-2:2006 EN61000-3-3:1995 + A1:2001 +A2:2005

Anul în care marca CE a fost aplicată pentru prima dată: 2008

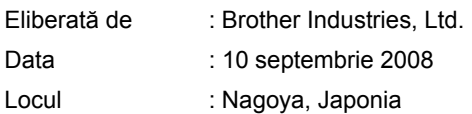

#### **Declaraţie de Conformitate Internaţională ENERGY STAR®**

Scopul programului ENERGY STAR<sup>®</sup> este de a promova dezvoltarea şi popularizarea echipamentelor de birou eficiente din punct de vedere al consumului de energie electrică.

În calitatea sa de partener ENERGY STAR<sup>®</sup>, Brother Industries, Ltd. certifică faptul că acest produs respectă orientările ENERGY STAR® privind eficiența energetică.

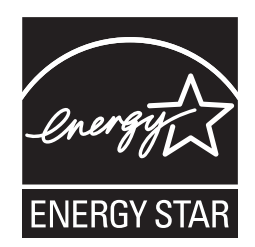

#### **Directivele UE 2002/96/CE şi EN50419**

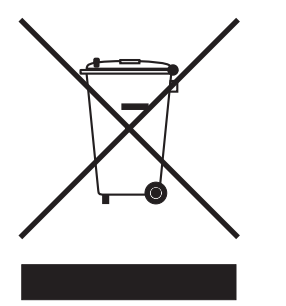

Numai Uniunea Europeană

Acest echipament este marcat cu simbolul de reciclare de mai sus. Aceasta înseamnă că, la sfârșitul duratei de viață a echipamentului, trebuie să îl predați separat la un punct de colectare corespunzător; nu depozitați imprimanta împreună cu deşeurile menajere nesortate. Acest lucru este benefic pentru mediul înconjurător şi, implicit, pentru noi toţi. (Numai pentru Uniunea Europeană)

#### **IMPORTANT - Pentru siguranţa dumneavoastră**

Pentru a asigura o funcționare sigură, ștecherul tripolar livrat trebuie introdus numai într-o priză electrică standard tripolară care este împământată corespunzător prin cablaj normal pentru consumatori casnici.

Cablurile prelungitoare utilizate cu această imprimantă trebuie să fie tripolare şi cablate corect, astfel încât să asigure o împământare corespunzătoare. Prelungitoarele cablate incorect pot provoca rănirea utilizatorilor şi defectarea echipamentelor.

Faptul că echipamentele funcționează satisfăcător nu înseamnă că priza este împământată şi că instalaţia electrică este complet sigur. Pentru siguranța dumneavoastră, dacă aveti vreun dubiu legat de împământarea instalaţiei electrice, chemaţi un electrician calificat.

Acest produs trebuie conectat la o sursă de c.a. care să furnizeze o tensiune în intervalul indicat în fişa tehnică a produsului. NU conectati produsul la o sursă de alimentare c.c. Dacă nu sunteți sigur, chemati un electrician calificat.

#### **Deconectarea aparatului**

Acest produs trebuie să fie instalat în aproprierea unei prize de c.a. care este uşor accesibilă. În caz de urgente, trebuie să scoateti cablul de alimentare din priza electrică de c.a. pentru a întrerupe complet alimentarea cu energie electrică.

**Conectare LAN** 

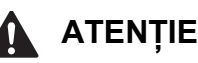

NU conectati acest produs la o conexiune LAN care este supusă la supratensiuni.

# **Transportarea imprimantei**

Dacă, dintr-un motiv sau altul, trebuie să transportaţi imprimanta, împachetaţi-o cu grijă pentru a evita eventualele deteriorări din timpul transportului. Vă recomandăm să păstrați și să utilizați ambalajul original. Imprimanta trebuie, de asemenea, să fie asigurată corespunzător la firma transportatoare.

# **ATENŢIE**

Atunci când transportaţi imprimanta, ansamblurile formate din CILINDRU, CARTUŞUL DE TONER şi CUTIA PENTRU RESTURILE DE TONER trebuie scoase din imprimantă şi introduse într-o pungă de plastic. Dacă nu scoateti aceste articole din imprimantă şi nu le introduceţi într-o pungă de plastic înainte de transport, imprimanta poate suferi defecțiuni grave și GARANȚIA AR PUTEA FI ANULATĂ.

# **Instrucţiuni de reambalare**

Asigurați-vă că aveți următoarele obiecte necesare reambalării.

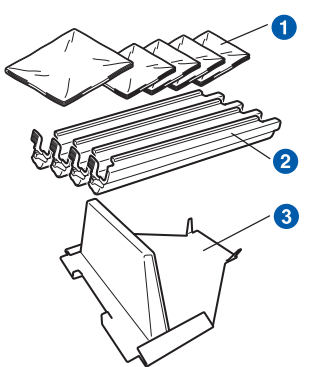

- **a** Pungi de plastic vor fi furnizate de utilizator; una pentru cuta pentru resturi de toner şi câte una pentru fiecare ansamblu format din cilindru şi cartuşul de toner
- **a** Capace de protecție care au însoțit ansamblul original format din cilindru şi cartuşul de toner
- **C** Material de ambalare pentru blocarea ansamblului curea

## **AVERTIZARE**

**Această imprimantă este foarte grea, cântărind aproximativ 19,0 kg. Pentru a preveni orice vătămare, folosiţi cel puţin două persoane pentru a ridica imprimanta. Aveţi grijă să nu vă prindeţi degetele atunci când puneţi imprimanta jos.**

**a** Opriți imprimanta de la întrerupător, apoi scoateţi cablul de alimentare CA din priză.

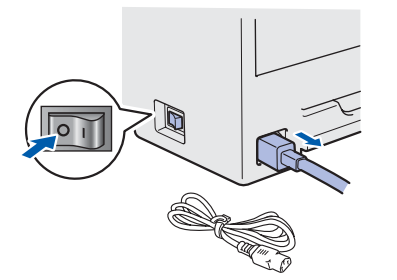

**b** Deschideți capacul superior și scoateți ansamblurile formate din cilindru și cartus de toner.

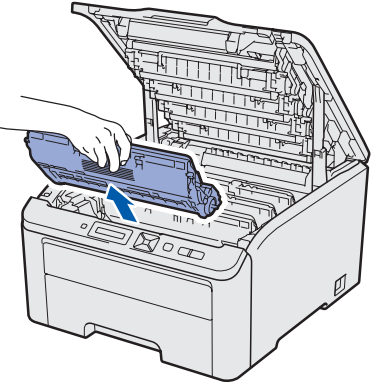

Montați capacele de protecție la fiecare dintre ansamblurile formate din cilindru şi cartuşul de toner.

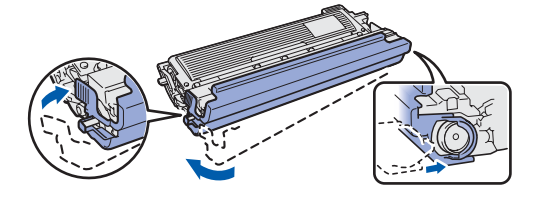

Puneţi fiecare ansamblu într-o pungă de plastic şi sigilaţi complet fiecare pungă.

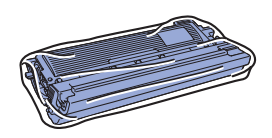

C Îndepărtați ansamblul curea apucând de mânerul verde şi scoţând ansamblul curea din imprimantă prin ridicare.

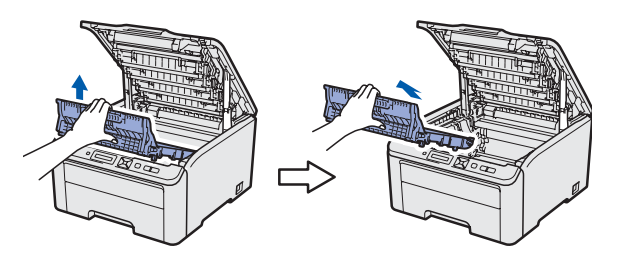

C Scoateti cutia pentru resturi de toner din imprimantă, puneți-o într-o pungă de plastic și sigilati complet punga.

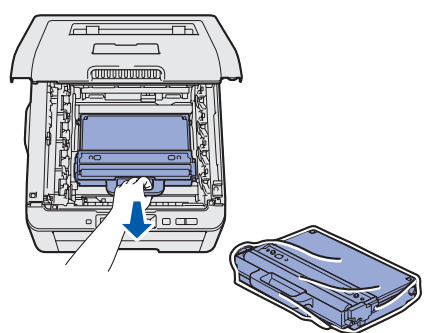

- e Reinstalați ansamblul curea în imprimantă.
- f Reinstalați materialul de ambalare original în imprimantă.

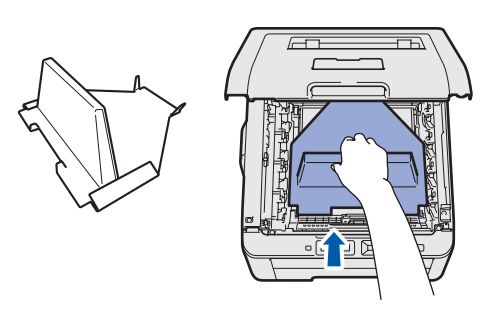

**g** Închideți capacul superior al imprimantei.

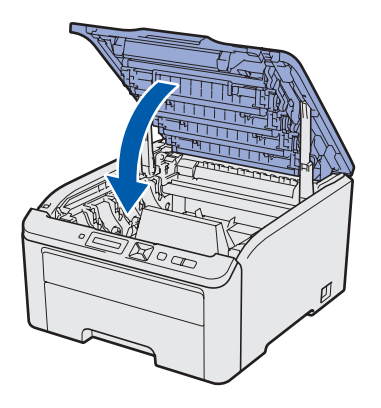

**h** Puneți cutia pentru resturi de toner în piesa din spumă de polistiren.

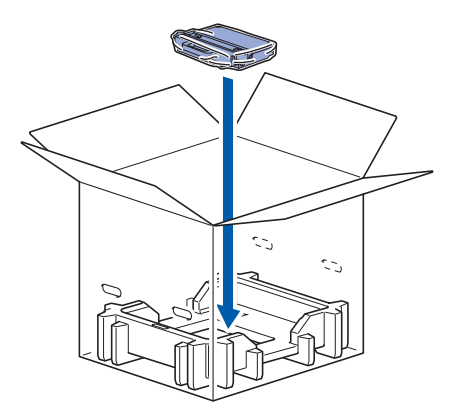

- **i** Cu ajutorul altei persoane, introduceti imprimanta în punga de plastic.
- **j** Introduceți imprimanta și bucățile de spumă de polistiren în cutie. Potriviţi partea frontală a imprimantei cu semnul "FRONT" de pe bucăţile de polistiren. Aşezaţi bucata de polistiren pentru ansamblurile de cilindru şi cartuş de toner peste imprimantă.

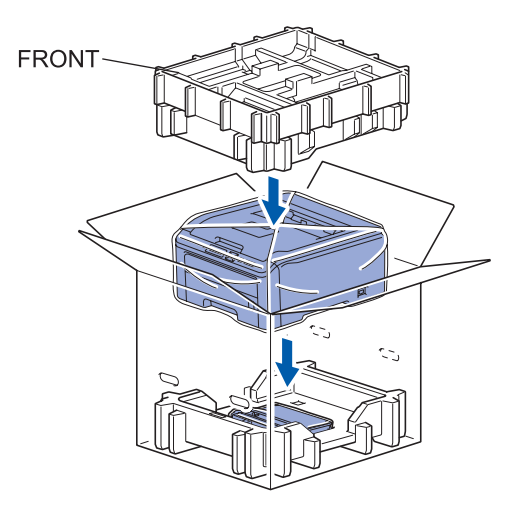

**k** Introduceți cablul de alimentare și ansamblurile de cilindru şi cartuş de toner în bucata de polistiren, conform ilustraţiei.

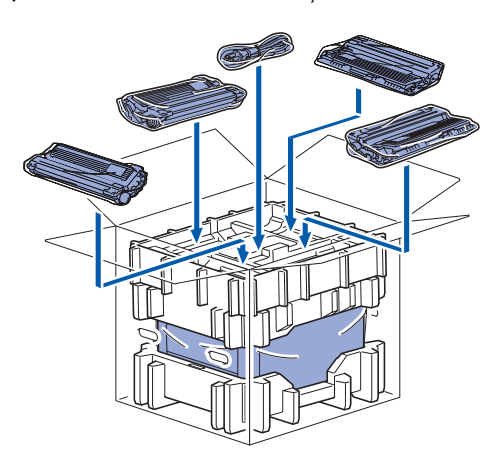

**L** Așezați deasupra cele două tăvi ale cutiei.

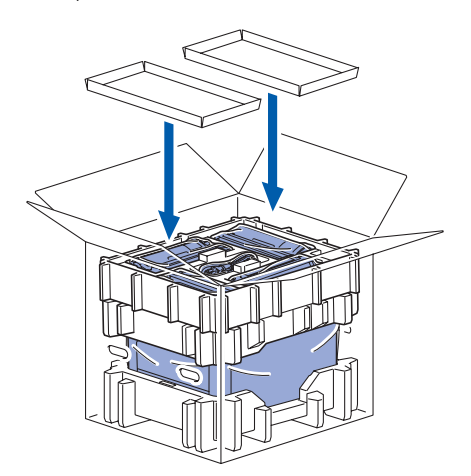

**m** Închideți cutia aplicând bandă adezivă.

# **CD-ROM-ul livrat**

CD-ROM-ul contine numeroase informatii. **Windows®**

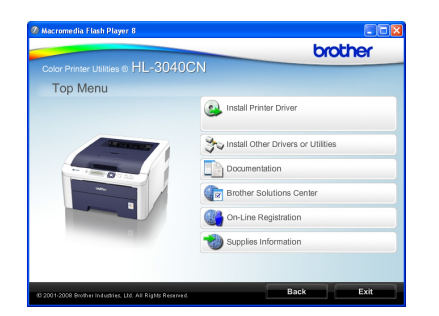

 **Install Printer Driver (Instalarea driverului de imprimantă)**

Instalarea driverului de imprimantă.

#### **Install Other Drivers or Utilities (Instalaţi alte Drivere sau utilitare)**

Instalare drivere optionale, utilitare și instrumente de gestionare a retelei.

#### **Documentation (Documentaţie)**

Vizualizaţi Manualul utilizatorului imprimantei şi Ghidul utilizatorului de rețea în format HTML. De asemenea, puteți vizualiza manualele în format PDF accesând Brother Solutions Center. Manualul utilizatorului şi Ghidul utilizatorului de reţea în format HTML vor fi instalate automat la instalarea

driverului. Faceţi clic pe **Start**, **All Programs** [1](#page-21-0) (Toate programele), imprimanta dvs. şi apoi **User's Guide in HTML format** (Manualul utilizatorului în format HTML). Dacă nu doriți să instalați Manualul utilizatorului, alegeţi **Custom setup** (Setări personalizate) din **Install Printer Driver** (Instalare Driver de Imprimantă) şi debifaţi **User's Guide in HTML format** (Manualul utilizatorului în format HTML) atunci când instalaţi driverul.

<span id="page-21-0"></span><sup>1</sup> **Programs** (Programe) pentru utilizatorii de Windows® 2000

## **Brother Solutions Center**

#### Brother Solutions Center

[\(http://solutions.brother.com/\)](http://solutions.brother.com) rezolvă toate nevoile imprimantei dvs. Descărcați ultimele drivere și utilitare pentru imprimantele Brother, cititi răspunsuri la întrebări frecvente şi sugestii de depanare sau găsiți informații despre soluții de imprimare.

**Con-Line Registration (Inregistrare on-line)** Înregistrati-vă produsul on-line.

 **Supplies Information (Informaţii produse)** Vizitaţi site-ul nostru web pentru consumabile originale Brother, la<http://www.brother.com/original/>.

## **Notă**

## **Macintosh**

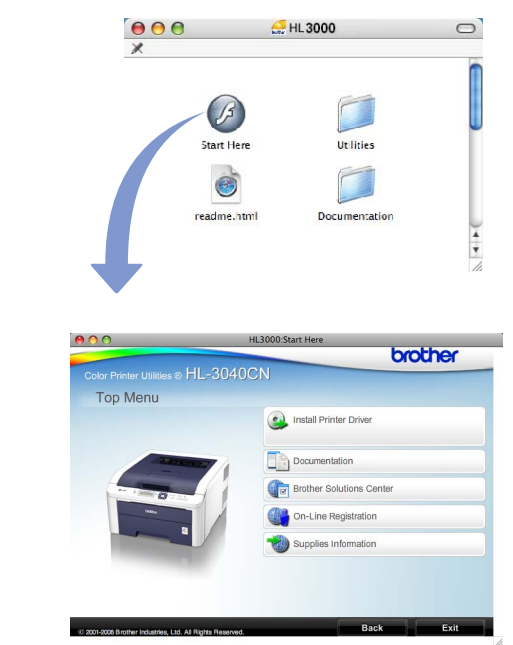

#### **Install Printer Driver (Instalarea driverului de imprimantă)**

Instalarea driverului de imprimantă.

#### **Documentation (Documentaţie)**

Consultati Manualul utilizatorului imprimantei în format HTML.

Puteți, de asemenea, consulta Ghidul utilizatorului în format PDF accesând Brother Solutions Center.

### **Brother Solutions Center**

Brother Solutions Center

([http://solutions.brother.com/\)](http://solutions.brother.com) rezolvă toate nevoile imprimantei dvs. Descărcați ultimele drivere și utilitare pentru imprimantele Brother, cititi răspunsuri la întrebări frecvente şi sugestii de depanare sau găsiți informații despre soluții de imprimare.

**Con-Line Registration (Inregistrare on-line)** Înregistraţi-vă produsul on-line.

 **Supplies Information (Informaţii produse)** Vizitati site-ul nostru web pentru consumabile originale Brother, la <http://www.brother.com/original/>.

*Pentru utilizatorii cu probleme vizuale, au pregătit un fişier HTML pe CD-ROM-ul livrat: readme.html. Acest fişier poate fi citit de software-ul Screen Reader "text-to-speech".*

# **Panou de comandă**

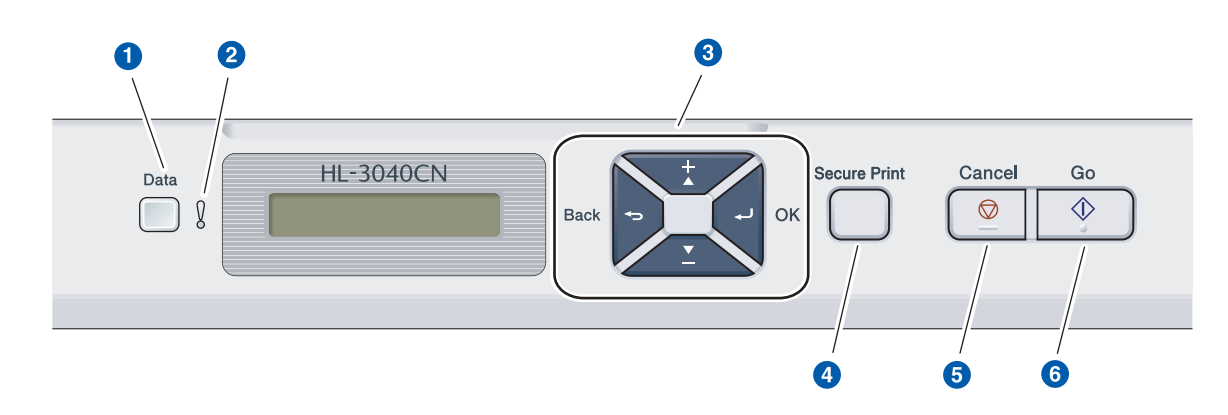

#### a **Ledul Date**

Aprins: Datele sunt în memoria imprimantei. Intermitent: Se recepţionează / se procesează date.

Stins: Nu sunt date rămase în memorie.

#### **2** Ledul Error

Intermitent: Este o problemă cu imprimanta. (Vezi Manualul utilizatorului pentru depanare.) Stins: Nu este nicio problemă cu imprimanta.

#### **8** Butoanele meniului

**+**: Derulaţi înainte prin meniuri şi opţiunile disponibile.

**-**: Derulaţi înapoi prin meniuri şi opţiunile disponibile.

**OK**: Selectaţi meniul panoului de control. Confirmaţi meniurile şi setările selectate.

**Back**: Deplasare înapoi cu un nivel în structura meniului.

#### **4** Butonul Secure Print

Imprimă datele salvate în memorie la introducerea parolei de patru cifre.

#### **6** Butonul Cancel

Opreşte şi revocă operaţia de imprimare în curs.

#### **6** Butonul Go

Pauză şi continuare imprimare / Recuperare eroare / Reimprimare

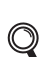

*Pentru mai multe informaţii despre panoul de comandă, consultaţi* Capitolul 3 *al* Manualului utilizatorului *de pe CD-ROM.*

# **Opţiuni şi Consumabile**

# **Opţiuni**

Imprimanta dispune de următorul accesoriu optional. Puteți extinde capacitățile imprimantei adăugând acest articol. Pentru informaţii suplimentare privind memoria compatibilă SO-DIMM Memory, vizitaţi-ne la [http://solutions.brother.com/.](http://solutions.brother.com/)

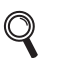

*Pentru instalarea memoriei SO-DIMM, consultaţi* Capitolul 4 *din* Manualul utilizatorului *de pe CD-ROM.*

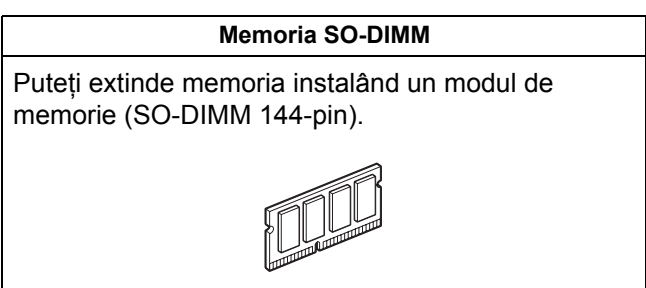

# **Consumabile**

Vă rugăm să pregătiţi un nou articol consumabil pentru înlocuire atunci când următoarele mesaje apar pe LCD.

Toner scăzut Avert.curea

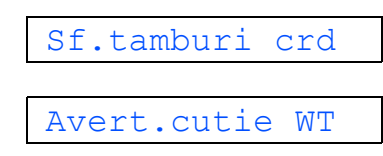

Atunci când vine timpul să înlocuiţi componentele consumabile, pe LCD apar următoarele mesaje.

Înlocuire toner Înloc.curea

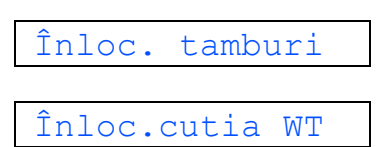

În momentul în care trebuie înlocuite unele articole consumabile, LCD-ul din panoul de comandă va afişa o eroare. Pentru mai multe informatii cu privire la consumabile pentru imprimanta dumneavoastră, vizitati-ne la <http://www.brother.com/original/>sau luati legătura cu reprezentantul de vânzări Brother local.

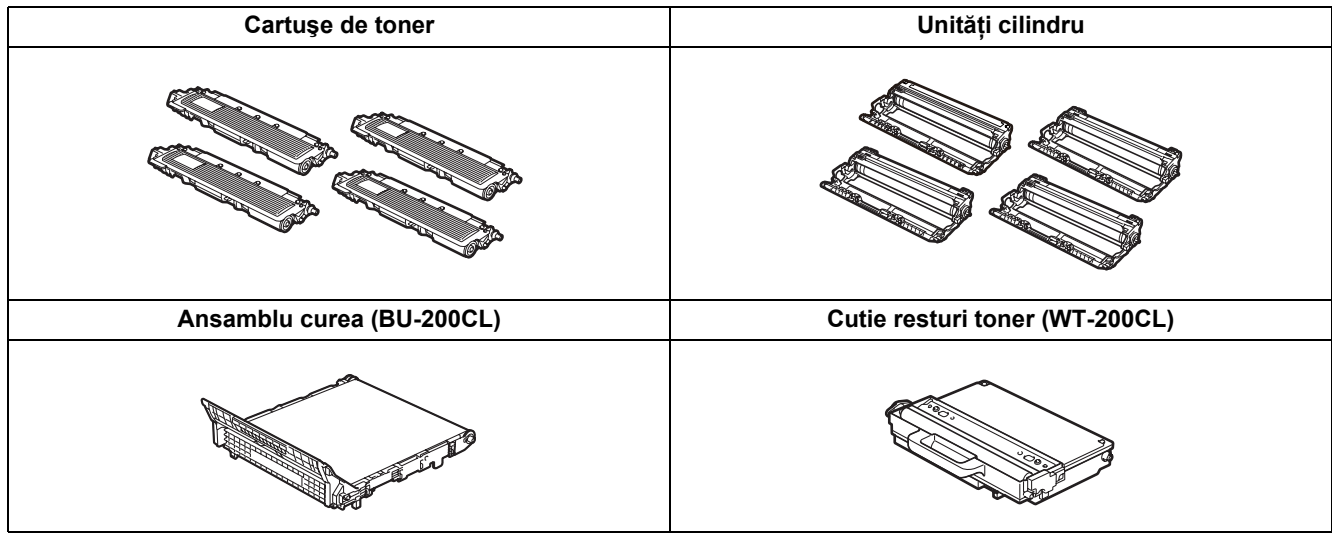

*Pentru înlocuirea articolelor consumabile, consultaţi Capitolul 5 din Manualul utilizatorului de pe CD-ROM.*

#### **Mărci comerciale**

Brother şi sigla Brother sunt mărci comerciale înregistrate, iar BRAdmin Light şi BRAdmin Professional sunt mărci comerciale ale Brother Industries, Ltd.

Microsoft, Windows, Windows Server şi Internet Explorer sunt mărci comerciale înregistrate ale Microsoft Corporation în Statele Unite ale Americii si/sau în alte tări.

Windows Vista este fie marcă comercială înregistrată, fie o marcă comercială a Microsoft Corporation în Statele Unite şi/sau în alte tări.

Apple, Macintosh și Safari sunt mărci comerciale ale Apple Inc., înregistrate în Statele Unite și în alte țări.

Firefox este fie o marcă comercială, fie o marcă comercială înregistrată a Mozilla Foundation în Statele Unite și/sau în alte țări. ENERGY STAR este o marcă înregistrată în SUA.

Toate celelalte mărci comerciale sunt proprietatea deținătorilor respectivi.

#### **Redactare şi publicare**

Acest manual a fost redactat şi publicat sub supravegherea Brother Industries Ltd., cuprinzând descrieri şi specificaţii tehnice de ultimă oră ale produsului.

Producătorul îşi rezervă dreptul de a modifica cuprinsul acestui manual şi specificaţiile acestui produs fără înştiinţare prealabilă.

Brother își rezervă dreptul de a modifica fără înștiințare prealabilă specificațiile și materialele cuprinse în prezentul document şi nu va fi răspunzător pentru nicio pagubă (inclusiv indirectă) provocată de creditul acordat materialelor prezentate, incluzând, dar fără a se limita la erorile tipografice şi la alte erori aferente publicării.

Acest produs este destinat utilizării într-un mediu profesional.

#### **Drepturi de autor şi licenţă**

© 2009 Brother Industries, Ltd.

© 1983-1998 PACIFIC SOFTWORKS INC.

Acest produs include programul software "KASAGO TCP/IP" creat de ELMIC WESCOM,INC.

© 2009 Devicescape Software, Inc.

Acest produs include programul software RSA BSAFE Cryptographic de la RSA Security Inc.

Copyright pe porţiuni pentru profile ICC 2003 by European Color Initiative, www.eci.org. TOATE DREPTURILE SUNT REZERVATE.

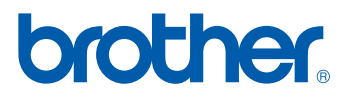